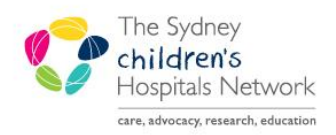

**UICKSTART** 

A series of helpful guides provided by the Information Technology Department

# **Oncology View – Oncology Summary**

### **Oncology View**

- Oncology View is the first item in the Oncology patient menu.
- The Oncology View is broken into five tabs: Oncology Summary, Admit, Manage, Oncology Quick Orders and Discharge.

**Oncology Summary** is where Oncology patient information, history, orders and results can be reviewed for the patient's recent activity. Information can also be added to some components. Full details for the patient are still available in the relevant sections of PowerChart.

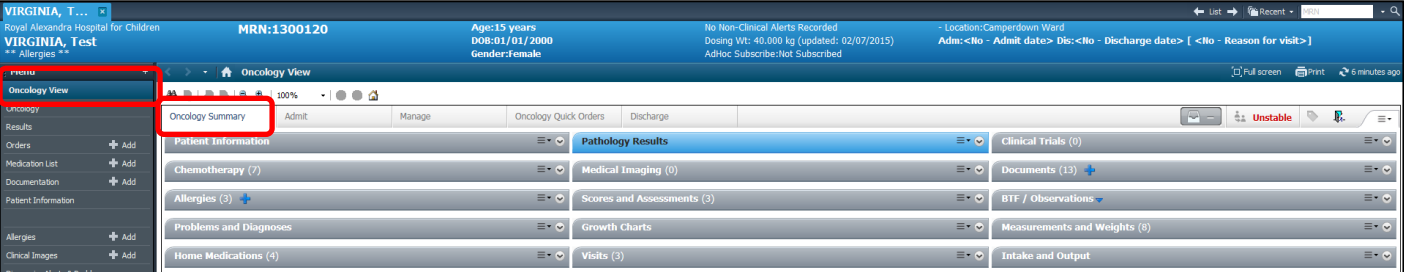

## **Customizing Oncology View**

- Click the drop down menu (top right corner) to show options for customising Oncology View.
- To remove Components from view select the Components option. A list of components appears. Click on a component to deselect. The Oncology Summary will automatically refresh and that component will no longer be visible.
- To move components in the Oncology Summary select Drag and Drop, a tick appears. Left click and drag the component to the desired position. Then release to drop the component to the new position.
- Click Clear Preferences to reset to the default view.

#### **Common Functionality**

- Clicking on a component's heading transfers the user to the associated Menu tab.
- Hover over the component heading to view details.

**Note:** You can click the back arrow (top left corner) in the patient chart to return to the last visited page.

Pa

Allergies (12) Al Go to Allergies tab

Components can be expanded or collapsed; click the arrow in the top right corner of the component.

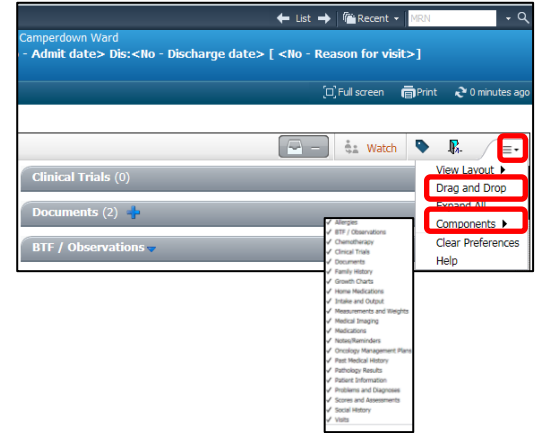

#### Allergies  $(1)$

- To save the expanded view, click the drop down menu (top right corner of the component) and select Default Expanded. A tick appears.
- Sections within a component can be expanded or collapsed. Click solid triangle to expand or click the hollow triangle to collapse.
- To view additional information for any content, hover over the content with your cursor. A pop up window provides details.
- Click on links to open documents or view more details.
- Change timeframe for displayed content in a component. Timeframe options vary between components.

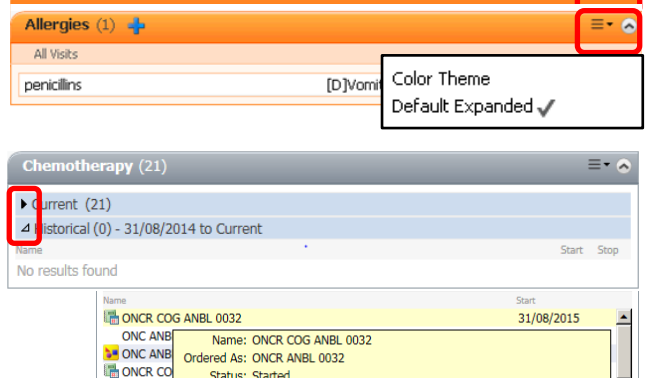

Start: 31/08/2015

ETO

Allergies  $(1)$ 

**ONC ANB** 

**DICAND**<br>**3.4** ONC ANB

 $\overline{\bullet}$ 

Documents  $(1)$  $\equiv$  +  $\approx$ Last 2 weeks for all visits My Documents Autho Date: **Discharge Summary** Schweitzer, Alicia 28/08/15

ONC ANBL 0032 Study Entry - In Process - \*Est. 31/08/2015 ONC ANDL 0022 Ovelo 1 Donding \*Ect 21/08/2015

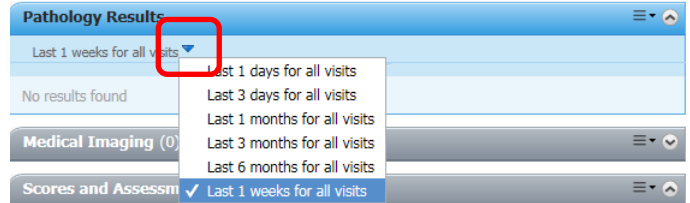

#### **Adding Information to Components**

- **+** Information can be added to the components by clicking the plus button.
- Components with this functionality are:
	- **Allergies**
	- **Documents**